# 从使用Microsoft Azure设置的安全访问仪表板中 删除用户

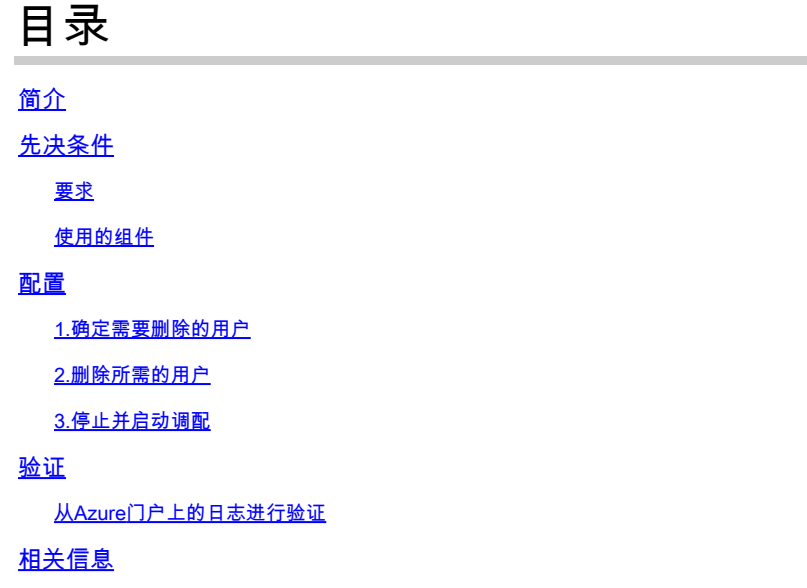

## 简介

本文档介绍如何从Microsoft Azure设置的安全访问仪表板中删除用户。

## 先决条件

### 要求

Cisco 建议您了解以下主题:

- 安全访问
- Microsoft Azure
- 使用Azure中的企业应用程序进行用户设置

#### 使用的组件

本文档中的信息基于以下软件和硬件版本:

- 安全访问
- Microsoft Azure

本文档中的信息都是基于特定实验室环境中的设备编写的。本文档中使用的所有设备最初均采用原 始(默认)配置。如果您的网络处于活动状态,请确保您了解所有命令的潜在影响。

配置

### 1.确定需要删除的用户

#### 确定需要从控制面板中删除的用户。

- 导航到<u>[Secure Access UI](https://login.sse.cisco.com/)</u>
- Connect > Users and Groups
- 在本例中,您将看到如何删除 user2

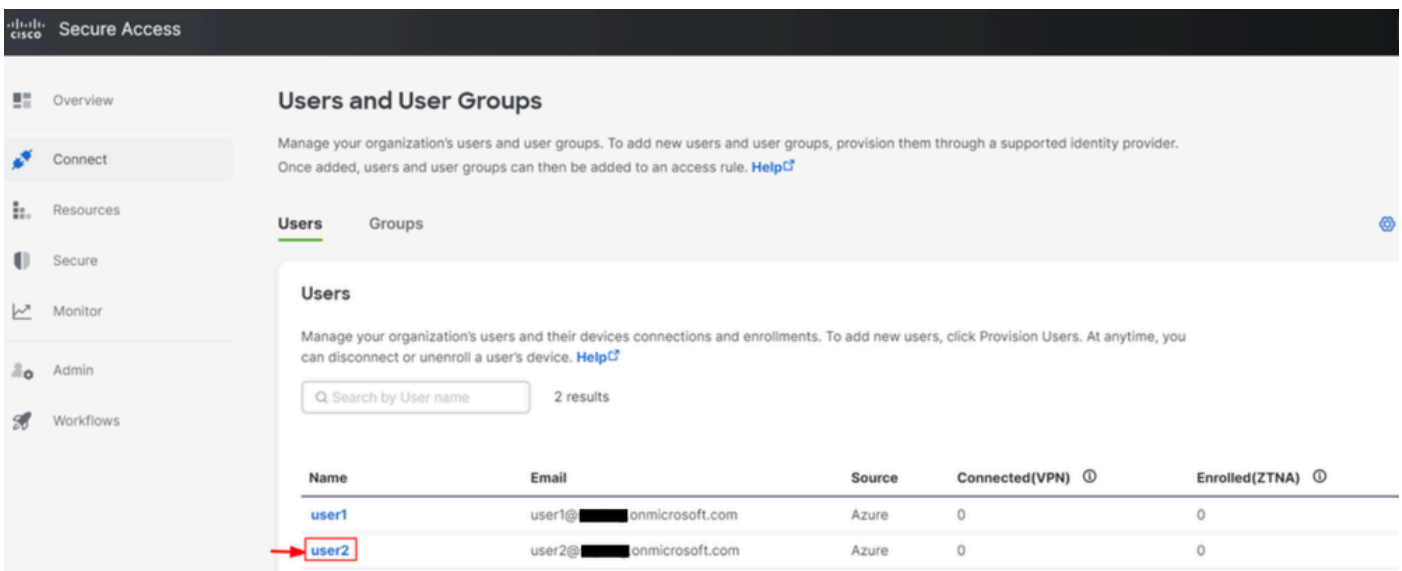

### 2.删除所需的用户

#### 导航到Azur[e门户](https://portal.azure.com/)

- Enterprise Applications
- 选择您的调配 Enterprise Application
- Users and Groups,然后选择要删除的用户
- 点击 Remove

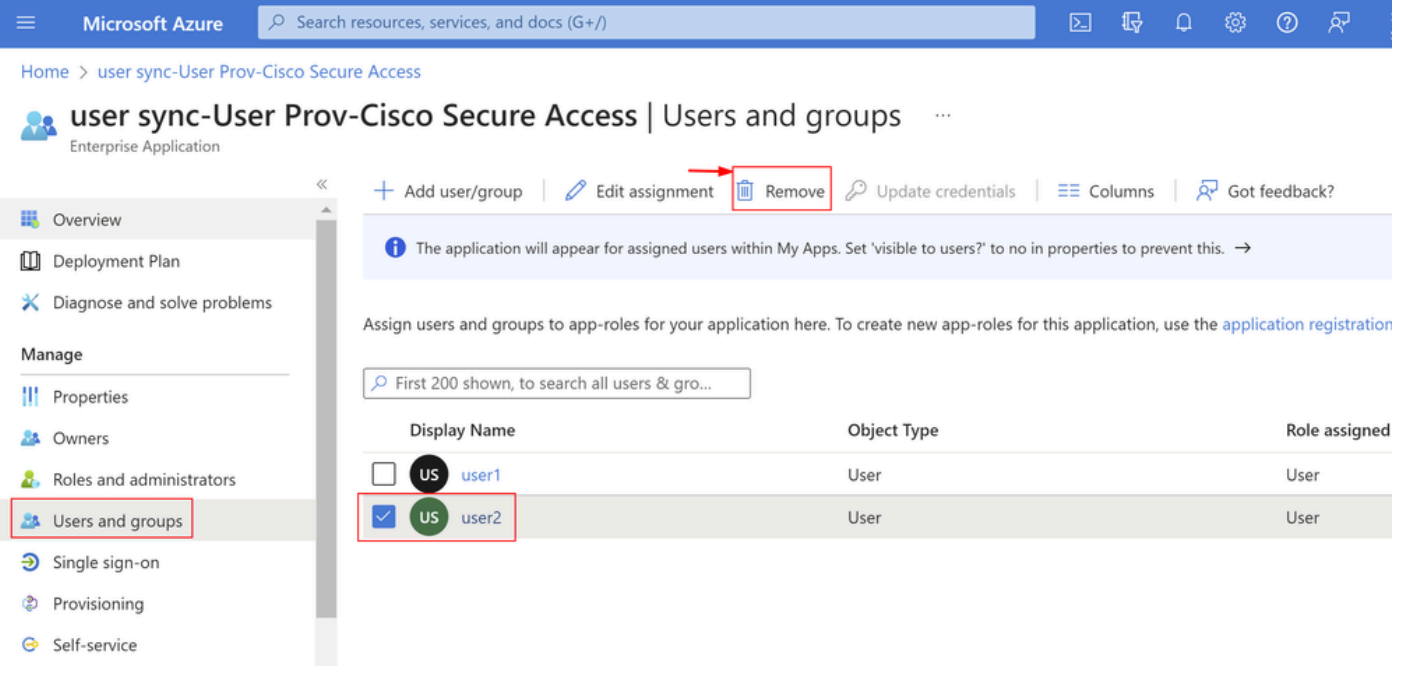

## 3.停止并启动调配

### 删除所需用户后,导航至**Provisioning**中。

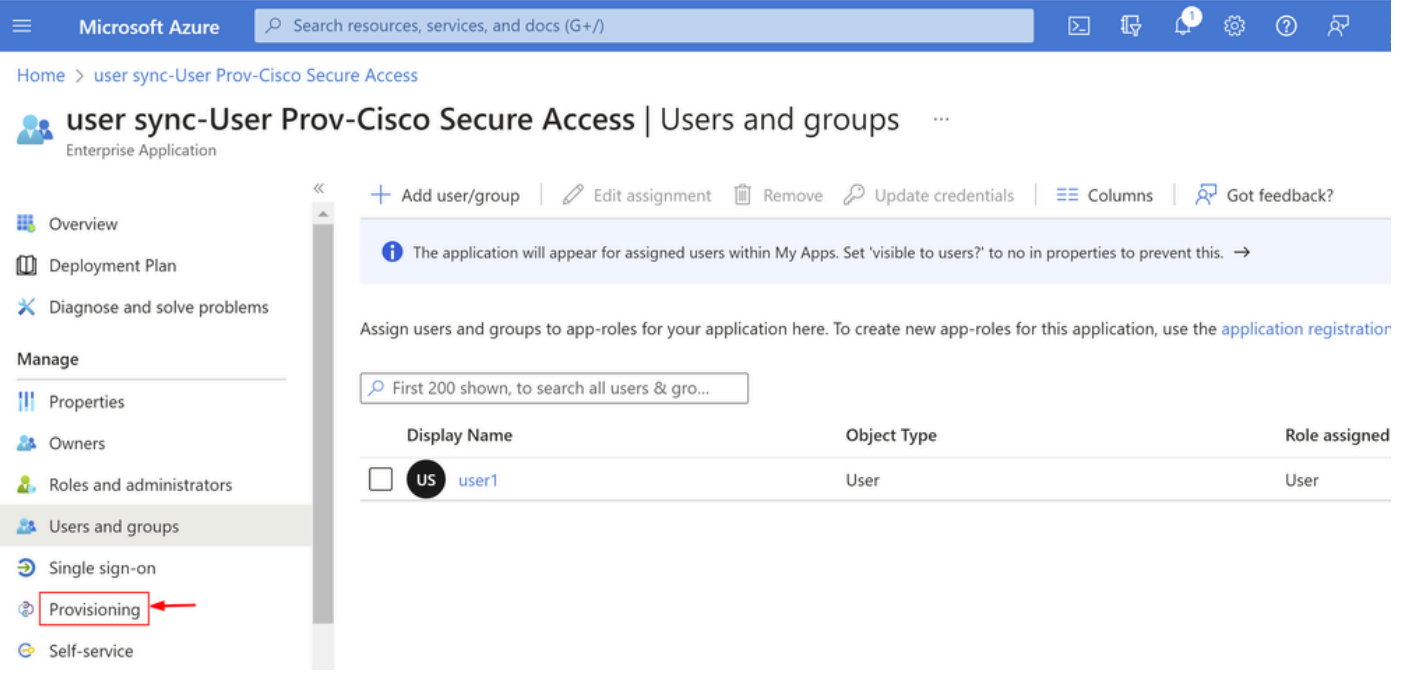

• 点击 Stop Provisioning

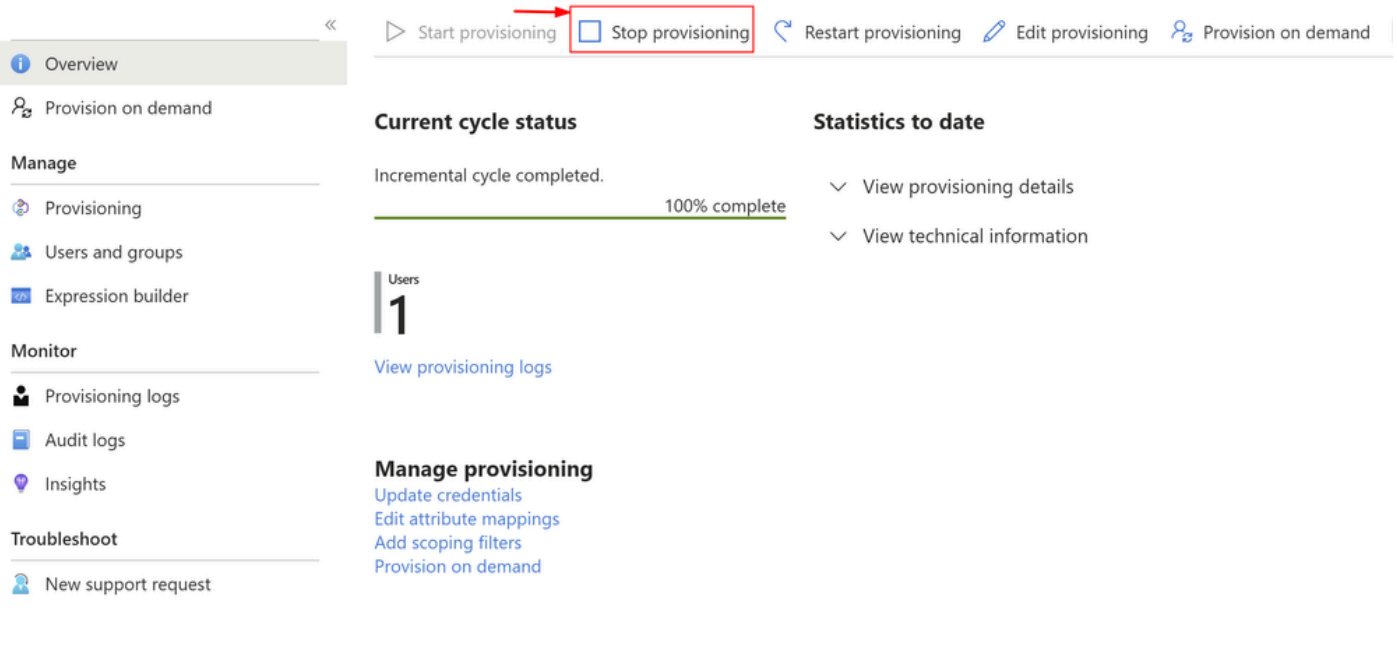

• 接下来,点击 Start Provisioning

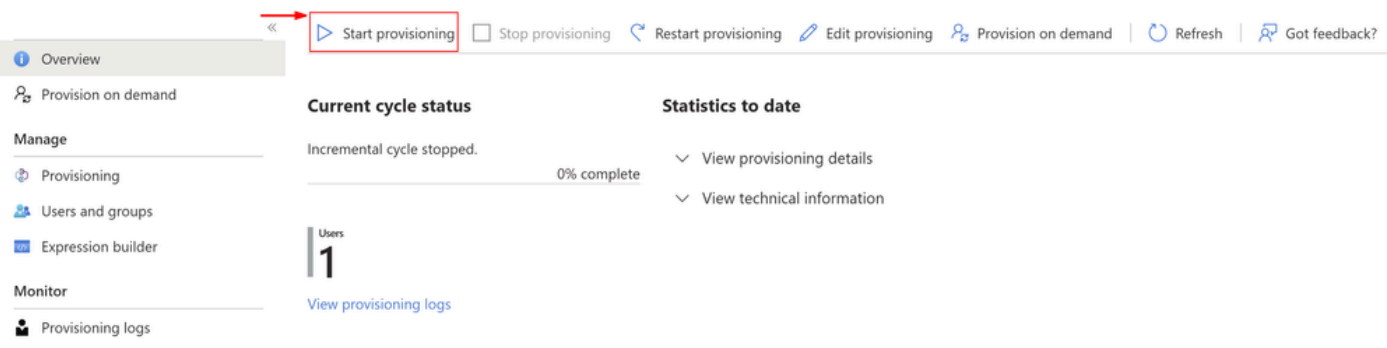

### 现在**Verify**已从Secure Access控制面板中删除了所需的用户。

## 验证

如您所见user2,已根据需要从Secure Access控制面板中删除。

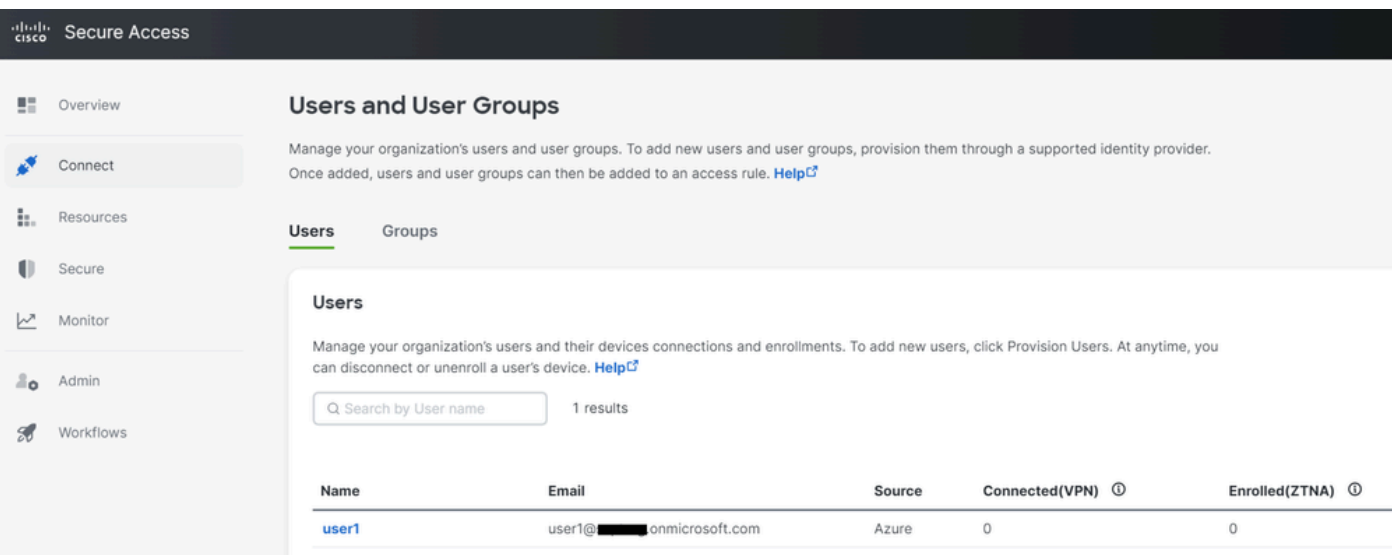

### 从Azure门户上的日志进行验证

#### 导航到[Azure Portal。](https://portal.azure.com/)

- Enterprise Applications
- 选择您的调配 Enterprise Application
- Users and Groups
- 点击 View Provisioning logs

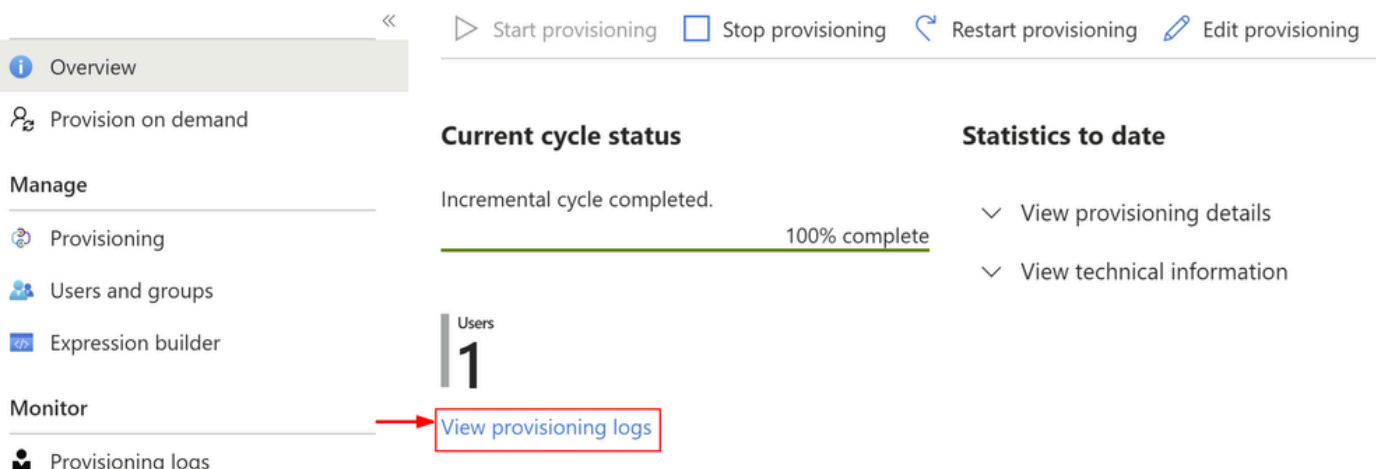

• 日志显示**Action**as和DisableStatus ,**Success**确认用户从安全访问目标系统上的调配中删除

#### Provisioning Logs ...

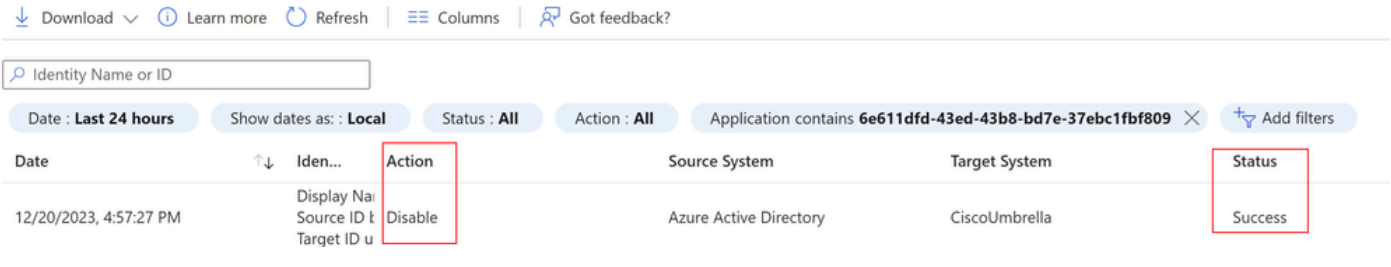

## Provisioning log details

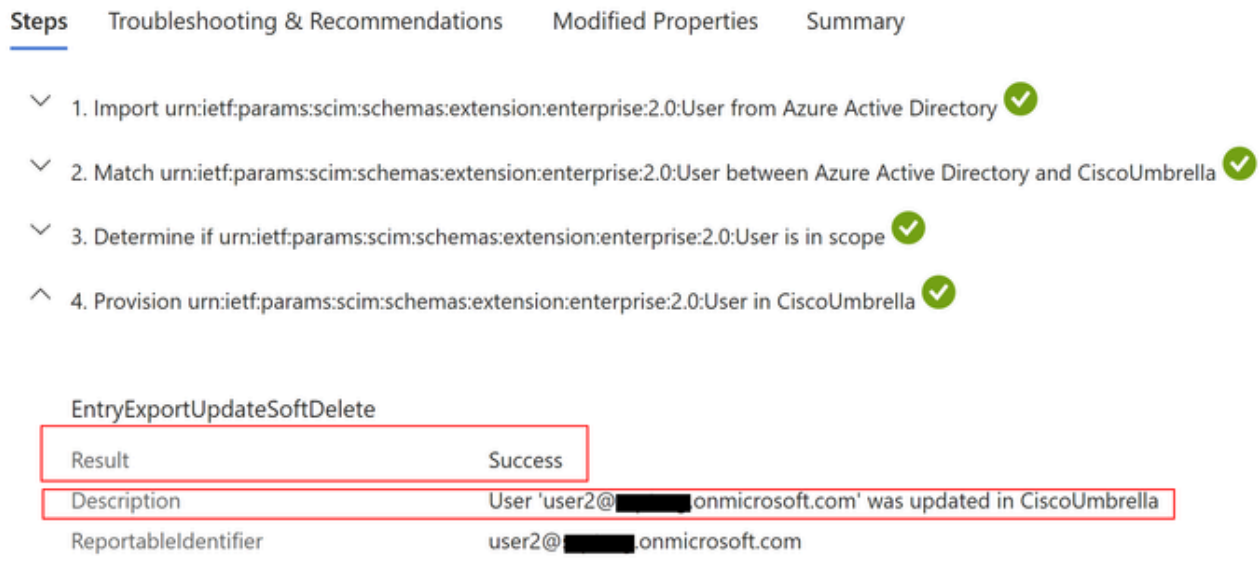

## 相关信息

- <u>[安全访问用户指南](https://docs.sse.cisco.com/)</u>
- <u>[思科技术支持和下载](https://www.cisco.com/c/zh_cn/support/index.html)</u>
- <u>[从Azure设置用户和组](https://docs.sse.cisco.com/sse-user-guide/docs/provision-users-and-groups-from-azure)</u>

#### 关于此翻译

思科采用人工翻译与机器翻译相结合的方式将此文档翻译成不同语言,希望全球的用户都能通过各 自的语言得到支持性的内容。

请注意:即使是最好的机器翻译,其准确度也不及专业翻译人员的水平。

Cisco Systems, Inc. 对于翻译的准确性不承担任何责任,并建议您总是参考英文原始文档(已提供 链接)。